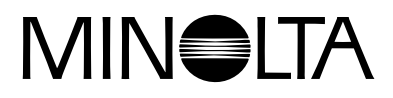

# Dimage EX **Version 2**

**Dieser Anhang erklärt die Änderungen in dem Dimâge EX [Betriebssystem Version 2. Bitte lesen Sie ihn in Verbindung mit der](#page-1-0) dazugelieferten Bedienungsanleitung.**

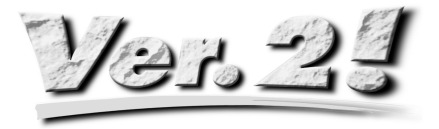

## **INHALTSVERZEICHNIS VERSION 2**

<span id="page-1-0"></span>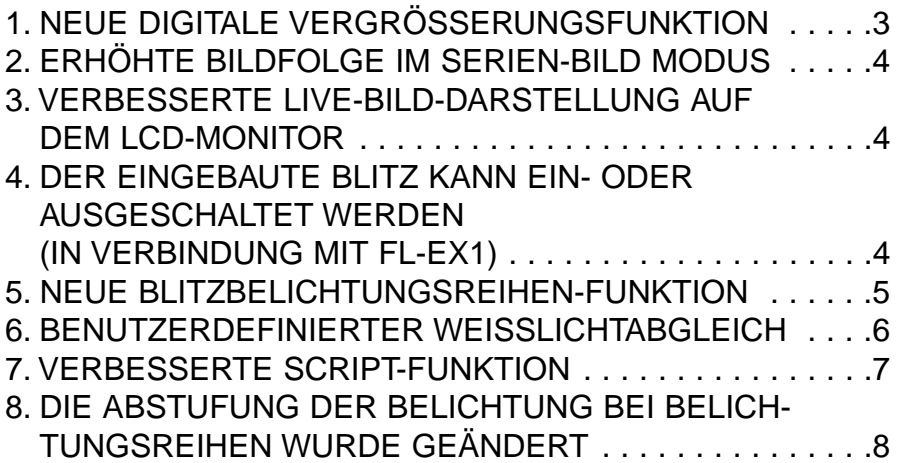

## <span id="page-2-0"></span>**1. NEUE DIGITALE VERGRÖSSERUNGSFUNKTION**

Nach Ausfahren des optischen Zoom (max. Telebereich) auf 115mm drücken Sie die rechte Steuer-Taste noch einmal um die digitale Vergrößerung auszuwählen. Drücken Sie einmal die rechte Steuer-Taste um die Vergrößerung des Bildes auf dem LCD-Monitor zu erhöhen. Die volle Bildgröße (2-fach) ist 672 Pixel x 504 Pixel, (1/4 der Bildgröße von 288 Pixel x 216 Pixel).

Drücken Sie einmal die linke Steuer-Taste, um die digitale Bildvergrößerung zu verringern. Nach dem Reduzieren der Vergrößerung zu einer Bildgröße von 1344 Pixel x 1008 Pixel drücken Sie die linke Taste um den optischen Zoom wieder auszuwählen (max. Telebereich).

Wenn die dgitale Vergrößerung aktiv ist, erscheint oben rechts im Monitor ein Lupensymbol  $\mathcal{P}$ .

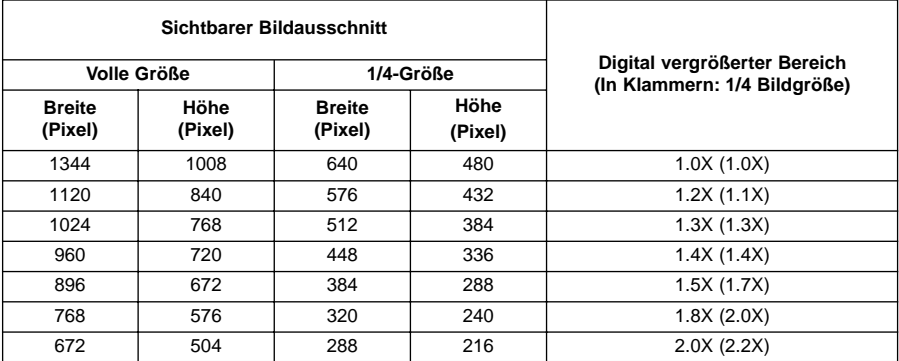

- Die digitale Vergrößerungsfunktion arbeitet nur, wenn der LCD-Monitor eingeschaltet ist. Wenn die digitale Vergrößerung ausgewählt ist, wird diese durch das Drücken der Display-An/Aus-Taste auf der Objektiveinheit aufgehoben, und der LCD-Monitor ausgeschaltet.
- Die digitale Vergrößerung kann nicht mit der Weitwinkelobjektiveinheit 1500 verwendet werden.
- Wenn der Abspiel- oder Ansichtsmodus während der Auswahl der digitalen Vergrößerung angewählt wurde, hebt man die digitale Vergrößerung auf, indem man den Aufnahmemodus noch einmal auswählt.
- Bewegung auf dem LCD-Monitor kann, bei aktiver digitaler Vergrößerung leicht verzerrt sein, dies hat aber keine Auswirkung auf die aufgenommene Bildqualität.
- Bilder, die mit digitaler Vergrößerung aufgenommen wurden, sind vertikal und horizontal beschnitten wie obige Tabelle zeigt (sie werden nicht mit voller Auflösung von 1344 x 1008 Pixel aufgenommen). Die Darstellung auf dem PC-Monitor bzw im Ausdruck erfolgt ebenfalls in der verringerten Auflösung.

## <span id="page-3-0"></span>**2. ERHÖHTE BILDFOLGE IM SERIEN-BILD MODUS**

(siehe Bedienungsanleitung S. 52)

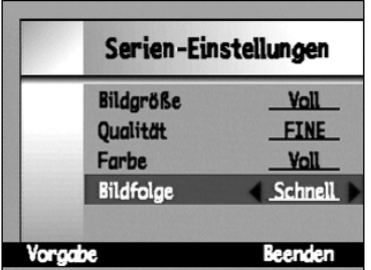

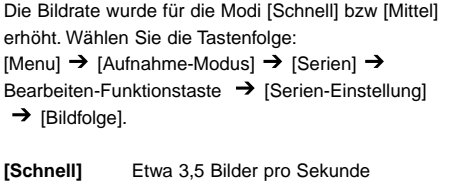

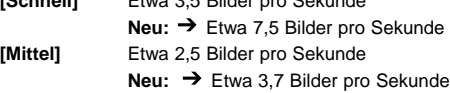

Wenn **[Langsam]** ausgewählt wird (etwa 1,2 Bilder pro Sekunde) ändert sich die Bildfolge nicht.

## **3. VERBESSERTE LIVE-BILD-DARSTELLUNG AUF DEM LCD-MONITOR**

Die Bildwiederholrate (die Zeit, die zum Anzeigen eines Einzelbildes auf dem LCD-Monitor benötigt wird) hat sich um etwa 33% verbessert,wodurch es zu einer flüssigeren Echtzeitvorschau kommt.

• Bewegung in digital vergrößerten Echtzeitbildern kann leicht verzerrt sein, wenn die digitale Vergrößerung aktiv ist, dies hat aber keine Auswirkungen auf die aufgenommene Bildqualität.

### **4. DER EINGEBAUTE BLITZ KANN EIN- ODER AUS-GESCHALTET WERDEN (IN VERBINDUNG MIT FL-EX1)**

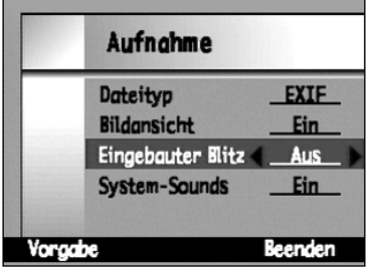

Der eingebaute Blitz kann über die Tasten  $[Menu] \rightarrow [Einstein]$  [Aufnahme]  $\rightarrow$ Bearbeiten-Funktionstaste  $\rightarrow$  [Eingebauter Blitz] an- oder ausgeschaltet werden.

Diese Funktion ermöglicht es, den eingebauten Blitz auszuschalten, während mit dem externen Blitz FL-EX 1 gearbeitet wird.

[An] Eingebauter Blitz ist eingeschaltet [Aus] Eingebauter Blitz ist ausgeschaltet

• Das Benutzen dieser Funktion um den eingebauten Blitz außer Kraft zu setzen hebt aber nicht den normalen Blitz auf; der Vorblitz wird zum Reduzieren roter Augen und der AF-Blitz zum Fokussieren benutzt.

## <span id="page-4-0"></span>**5. NEUE BLITZBELICHTUNGSREIHEN-FUNKTION**

Bei der Blitz-Belichtungsreihe, bleibt die Belichtung des vom Blitz nicht ausgeleuchteten Hintergrundes konstant, während die Belichtung des sich im Vordergrund befindenden Motivs schrittweise geändert wird. Die Belichtung des Motivs ändert sich von "optimal"  $\rightarrow$  "unterbelichtet"  $\rightarrow$  "überbelichtet".

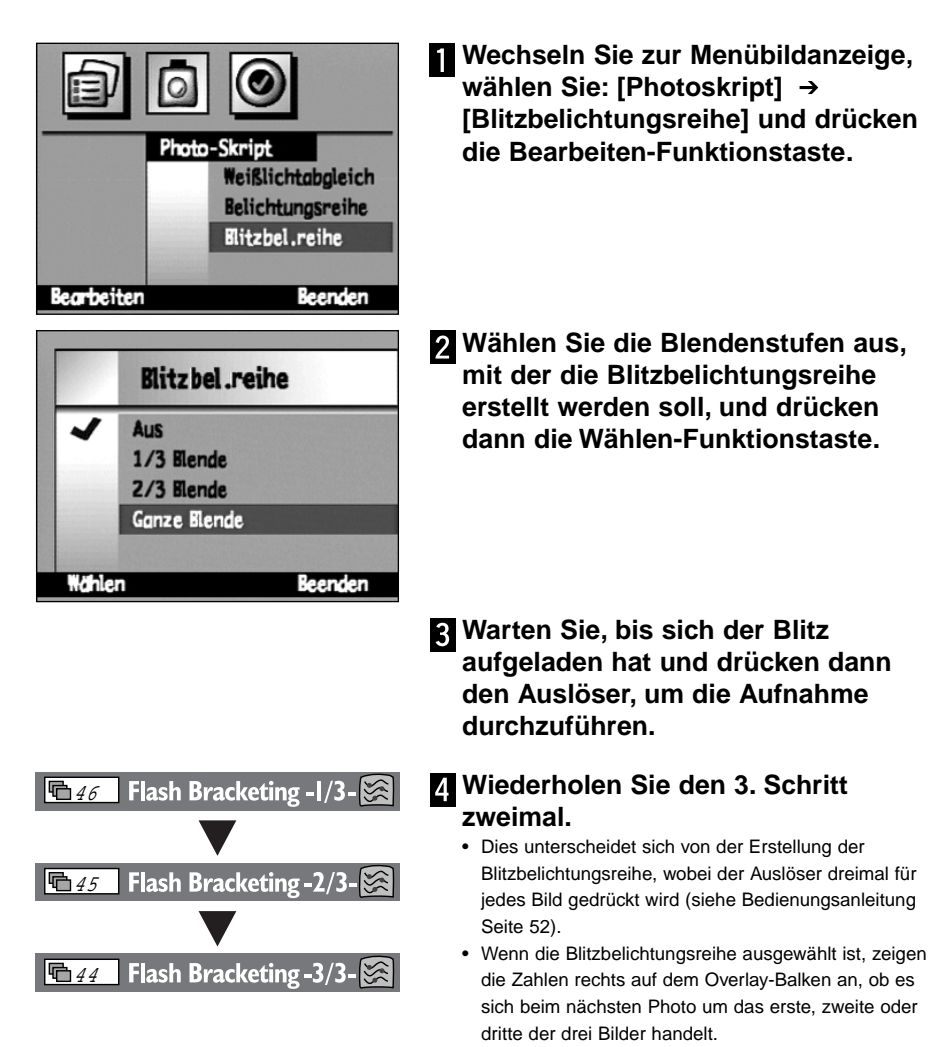

• Stellen Sie sicher, daß die Bereitschaftslampe erloschen ist, bevor Sie eine Blitzbelichtungsreihe erstellen, da es zu Fehlern kommen kann, wenn mit der Aufnahme begonnen wird, während die Bereitschaftslampe noch leuchtet.

## <span id="page-5-0"></span>**6. BENUTZERDEFINIERTER WEISSLICHTABGLEICH**

(siehe Bedienungsanleitung Seite 55)

Zusätzlich zum Weißlichtabgleich ist es für den Benutzer möglich, seinen eigenen Weißlichtabgleich anhand einer Probe zu erstellen.

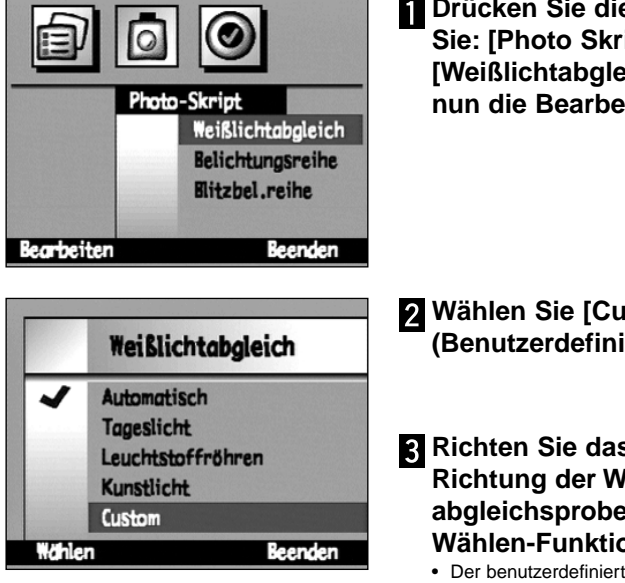

**Drücken Sie die Taste Menu, wählen Sie: [Photo Skript] [Weißlichtabgleich], und drücken Sie nun die Bearbeiten-Funktionstaste.**

**Wählen Sie [Custom] (Benutzerdefiniert)**

#### **Richten Sie das Objektiv in Richtung der Weißlichtabgleichsprobe und drücken Sie die Wählen-Funktionstaste.**

- Der benutzerdefinierte Weißlichtabgleich wird eingestellt.
- Stellen Sie sicher, daß die Weißlichtabgleichprobe groß genug ist, um den Sucher auszufüllen.
- Nachdem der Weißlichtabgleich stattgefunden hat, erscheint wieder die Bildschirmanzeige von Schritt 1. Drücken Sie nun die Beenden-Funktionstaste um zum Ausgangsdisplay zurückzukehren.
- Ein einmal eingestellter benutzerdefinierter Weißlichtabgleich bleibt bestehen, bis ein neuer Weißlichtabgleich ausgewählt wird, es sei denn die Stromzufuhr wird unterbrochen. Das Abstellen des Stroms hat das Löschen des benutzerdefinierten Weißlichtabgleichs zur Folge.

## <span id="page-6-0"></span>**7. VERBESSERTE SCRIPT-FUNKTION**

(siehe Bedienungsanleitung Seite 102)

Benutzerdefinierte Scripte können, wie im Folgenden beschrieben, ausgeführt werden.

#### **Verschlußzeiteinstellung**

Der manuelle Belichtungsmodus wird über das Menü ausgewählt, die gewünschte Verschlußzeit wird eingestellt, indem Sie ein Script benutzen (die Blende kann nicht geändert werden). Die längste wählbare Verschlußzeit beträgt 2 Sekunden .

#### **Verändern der ISO-Empfindlichkeit**

Die automatische Belichtungskontrolle verstärkt das Signal, wenn das Motiv sehr dunkel und der Signal-Pegel niedrig ist. dabei kann allerdings Bildrauschen auftreten.

#### **Blitzbelichtungs-Korrektur**

Die Stärke des Blitzes kann über ein Script kontrolliert werden. Diese Korrektur unterscheidet sich von der normalen Belichtungskorrektur, welche sich auf die Helligkeit des ganzen Bildes auswirkt. Durch das Script bleibt der vom Blitz nicht erreichte Hintergrund unverändert, die Belichtung wird also nur für das vom Blitz erhellte Motiv im Vordergrund angepaßt.

#### **Wählbare Belichtungs-Meßmethode**

Zusätzlich zur normalen 25-Segment-Mehrzonenmessung, kann eine mittenbetonten Integralmessung oder Spotmessung über das Script ausgewählt werden.

#### **Speicherung der Belichtungseinstellung ist anwählbar**

Über das Script kann ausgewählt werden, ob bei halb gedrücktem Auslöser die Belichtungswerte gespeichert bleiben.

#### **Manueller Weißlichtabgleich**

Der Weißlichtabgleich kann über ein Script für rot, blau und grün angepaßt werden. Diese Funktion erlaubt eine feinere Anpassung des Weißlichtabgleichs.

#### **Manuelle Fokussierung**

Die Fokussierung kann durch ein Script mit der linken bzw.rechten Steuer-Tasten eingestellt werden. In dem LCD-Monitor kann dann der Fokus in der Live-Vorschau kontrolliert werden (jedoch nicht im optischen Sucher). Wenn die digitale Vergrösserungsfunktion aktiv ist kann diese manualle Fokussierung nicht angewendet werden.

- <span id="page-7-0"></span>• Wenn Sie daran interessiert sind eigene Scripte zu erstellen, können Sie sich das "Digita Script Software Development Kit" unter folgender Internet Adresse herunterladen: "**http://www.flashpnt.com"**.
- Der Inhalt einiger Scripte kann zu Problemen beim Betrieb der Kamera führen, nachdem sie ausgeführt wurden.
- Minolta übernimmt keine Verantwortung für die Ergebnisse, die aus der Anwendung eines benutzerdefinierten Scriptes resultieren und ist nicht verantwortlich für evtl. auftretende Verluste von Bildmaterial die durch die Ausführung eines Benutzerdefinierten Scriptes entstehen könnten.

## **8. DIE ABSTUFUNG DER BELICHTUNG BEI BELICH-TUNGSREIHEN WURDE GEÄNDERT**

(siehe Bedienugsanleitung S. 56)

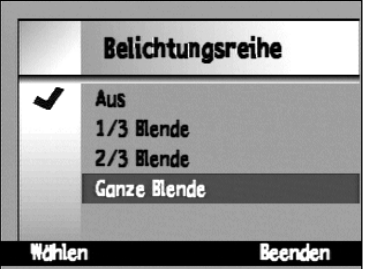

Die Abstufung bei Blitz-Belichtungsreihen bei normalen Licht wurde von 1/2 Blendenstufen auf 1/3 Blendenstufen geändert.